NASA Contractor Report **189104**

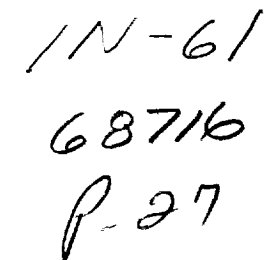

# IGB Grid: User's Manual (A Turbomachinery Grid Generation Code)

T.A. Beach *Sverdrup Technology, Inc. Lewis Research Center Group Brook Park, Ohio*

and

 $\mathbf{A}^{\mathbf{v}}$ 

G. Hoffman *Applied Research Lab State College, Pennsylvania*

January 1992

Prepared for Lewis Research Center Under Contract NAS3- 25266

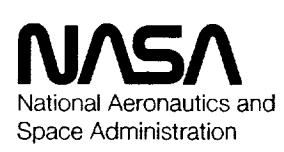

(NASA-CR-189104) IGB GRID: USER'S MANUAL (A TURBOMACHINERY GRID GENERATION CODE) Final Report (Sverdrup Technology) 27 p CSCL 093

N92-16063

Unclas G3/o] 0068710

# \_r Z\_ F\_ IZ !, i!  $\Big\}$

ii 

# **IGBGrid: User'** Manual **(A Turbomachinery Grid Generation Code)**

T.A. Beach Sverdrup **Technology,** Inc. **Lewis Research** Center **Group** Brook Park, Ohio

and

G. Hoffman Applied **Research** Lab State College, Pennsylvania

#### **I. Introduction**

The **IGB** code is **designed** for **use with the** NASA **Lewis KSTAGE** flow **code,** which computes three-dimensional, viscous, turbulent flow through a multistage turbomachine. The grid is tailored for **use** with **KSTAGE** and the users manual is written **with** this application in mind. Nevertheless, the **code** may be used for other turbomachin**ery** flow **codes,** the **applications** to **which should** be evident.

**Before** going into the **workings of** the grid code, a brief description **of KSTAGE will** be given **to help those unfamiliar** with *KSTAGE* understand certain **aspects of** IGB **which may not** be directly **relevant to other** flow **codes. KSTAGE** solves **the average** passage **equations, as** defined by Adamczyk. The **earlier** VSTAGE code, developed by Adamczyk and Celestina, was extended by Kirtley to allow the **use of** body orthogonal grids instead of sheared **grids** as in VSTAGE. This and **other changes** led to the KSTAGE **code.**

The approach used in KSTAGE is to model the flow through a multi blade **row** turbomachine using a separate three dimensional grid for each blade **row** overlaid on portions of a single, **com**mon **sxisymmetric grid. Figure** 1 shows bladeto-blade hub surface grid for one blade **of** a four blade machine together with the common axisymmetric grid. **Source** terms in the flow equations **are calculated** based **on the** geomtrically **correct region of** each **grid** and applied to the **other** grids **in**order**to**account**for**blade**row coupling.**A necessary**condition**for**convergenceis**that**all**threedimensionalgrids**produce**thesame **axisymmetric** flowfield. With regard to the grid, the main point isthatKSTAGE **requiresa** common **axisymmetric** grid as well as detailed three-dimensional grids for each blade row. Each of the detailed grids extends

through the entire machine, but only one blade **per** grid**is**modelledgeometrically**correctly.**This **configuration**is**what** IGB **was written**to**produce.**

#### **IL Description of** the **IGB Code**

**IGB creates**a **3-D** gridina **turbomachine**by stacking a series of gridless surfaces between the hub and the tip. These surfaces are formed by rotating a meridian curve about the axis of symmetry of the turbomachine and are thus, axisymmetric.This isthe **common axisymmetric**grid. When **creatingwhat** is**called**"detailed**3-D** grid" about**a** particularblade,theuser**selects**a **certain** number of these surfaces on which to create interactively**2-D** gridsofthe**H-type.**On **each**surface**a** gridis**created**onlyin**a single**bladepassage.The user interactively partitions the blade passage into quadrilateralsub-domains.On **command, within eachsub-domain,**the **code** then**creates**a gridby transfinite interpolation which is continuous over the entire blade passage. Smoothing of these initial grids may be effected by interactively invoking **an elliptic smoother.** After **all** the **control-surface** grids have been **created interactively, the** program **computes the** grids **on the remaining** surfaces by interpolation. **IGB** is **organized** into **seven** stages **or steps,** as follows:

**1. First, the common axisymetric** grid **is created** in **the** program **called 'axi'.** This program **collects the** geometrical blade, hub and **casing** data and **combines** these data **with** information **on** de*sired* grid **size** to form **the common axisymmetric** grid. The final **three-dimensional** grid will lie **on surfaces of revolution created** by **rotating the** meridian plane **curves about the** shaft **axis.** This program **also prepares input files** for **the next step.**

**2.** In **the second step, the surface** definitions **for the** detailed three-dimensional blade **row grids are** determined. This **step is** performed separately

**for each** blade **row** in **a program called** 'stepl'. As **already** mentioned, **the required input files for** this **step were created** by **'axi',** but can **be** modified **at** the **user's** discretion. **The program** *'stepl'* **is** presently **a** batch **program which** generates **the** inflow, **outflow, and periodic** boundaries, **as well sur**face grids for **the** blades. In other **words, 'stepl'** produces four sides **of the** computational box **ex**cluding **the** hub **and** casing **which are** as **yet unde**fined.

**3.** At **this point, an optional program called 'stepl2'** can be **used** interactively **to redistribute the** grid **points on the blade, within certain limits. By** default, **points** are **clustered at the leading and trailing edges only.** Occasionally, **there** is **a requirement to cluster points at some point on the** blade **as well,** due **either to** geometric or flow **gra**dients.

4. The **next step is** an interactive **program called** 'step2'. As mentioned previously, **this** program **uses a combination of algebraic** and **elliptic techniques to** create **two-dimensional** blade-toblade grids **at selected radial** stations, **including the** hub **and tip.**

**5. A** batch program **called** 'step3' **takes the two-dimensional surface** grids and fills in **the full three-dimensional** grid by interpolation.

6. At **this point a program** called **'to\_ascii2' is used to prepare** the grid **for transporting to a** mainframe. The final ascii Fie may be **readily transferred,** although **such transfers are** quite **slow. This program may** be **easily modified to produce** a binary Fie, **if** a binary **transfer is available to the mainframe.**

**7.** The *final* **step** is **called 'stepS'. This pro**gram **runs on the** mainframe and reads **the** ascii files **created** by *'to\_ascii2'* **and produces** grid **files** ready for **KSTAGE.** *Modification* **of 'stepS' will undoubtedly** be **necessary** for other **applications.**

**First, a word about using the IGB code on the IRIS. The code is** set **up to** use **UNIX** in a sim**ple** but specific **way. In** general, **each** application will **have its own directory. In each application directory,** separate sub-directories are \_umed **to**  $extbf{r}$  for each blade  $\tt{row}$  as well as the common ax**isymmetric** grid. Shell **files** are **included** with **the** sample cases, **which accompany the IGB tape, to facilitate** moving and linking files **to the proper di**rectories. **Likewise, each program is kept in a** separate **directory** and **compiled** with **the unix 'make' command.**

# **11I. Input File Instructlons**

**The** three **input Files required** by **IGB** are:

- **I.'\_axi.input"**
- **2."data.input"**
- **3. "step2.input"**

**The first** two **files** are **required** by **'axi'** and the last **file** by **'step2'.**

**The** program 'axi' **creates the** following data files **which are read** by **the succeeding** program 'stepl':

**"stepl.input" "stepl.input2" "stepl.input3** \_ **"stepl.input4"**

**'stepl'**in**turncreates**filesfor**'step2'which**in**turn** creates files for 'step3'.

**The two** input data **files required** by **'axi'** are **as** follows:

1. **"axi.input"**

**This file contains** general grid **parameters. Odd numbered** lines **contain the names of** parameters **which appear** as **numbers on the following line. All** data **for this and subsequent files** are **in free format.**

**InputI - 2 integers.**

NTMAX - Number of **pointsaxially.** NRMAX - Number of **points**inradially.

Input 2 - Fixed point numbers.

DRI **-** Radial**grid**spacing**of meridian** surfaces at hub.

DR2 **-** Radial**grid**spacing**of** meridian **surfaces at casing.**

Input 3 - Fixed point numbers.

**DZI - Axial** grid **spacing**atinflow**plane. DZ2 -** Axial **grid** spacingat outflow **plane.**

 $\overline{2}$ 

**Input 4 - 1 integer.**

NBLADE **-** Number **of blade rows to read.**

Input **5 -** 2 integers.

NLE **-** Axial index of **leading edge of** blade **number 1.** NBLADE **-** Number **of** points in **axial**

direction on meridian plane projection of blade, including leading **and trailing** edge.

**Input** 6 **-** 2 fixed point **numbers.**

DZ1 **-** Axial grid spacing **on** meridian sur**face at** leading **edge of** blade. DZ2 **-** Axial grid **spacing on** meridian surface **at trail**ing **edge** of blade.

**Input 7 - 1** integer.

NBREAK1 **-** i **index of** beginning **of** de**tailed 3-D H-grid** around blade no. **1.**

Input 8-9 **- Two lines of Hollerith** field.

data.input **(or local** filename) NULL, **or CAD** file name.

Typing "NULL" indicates **to the code that the hub, casing** and **blade data are** in **the** file "data.input" (described below), **whereas, typing the CAD** file name indi**cates that "data.input" contains** ONLY **the hub** and **casing** data, **and that the CAD** file **contains the blade data** in **a user** defined **form.**

**Please note that** inputs 6 **through** 10 are **repeated** NBLADE **times** cor**responding to the** number blade **rows,** This means **that there will** be **separate** *"data.input"* and **CAD** files **for** EACH blade **row.** In **the axi directory, these** files **must** have **unique names. They can** be linked **to the** bladerow **directory with the name "data.input".**

Input **i0- 1 integer.**

NBREAK2 **- i** index **of end of** detailed **3-D** H-grid **around last** blade.

**Input 11** and succeeding lines. **These** lines give the  $(x, r)$  coordinates of the inflow and outflow lines.

**First** group is **inflow** line.

NPTIN **-** Number **of points** describing inflow line. **ZIN(I) -** Inflow **axial coordinates**  $(i=1,2,...,NPT)$ I\_(I) - **Inflow radial coordinate**

 $(i=1,2,...,NPT)$ 

**Second** group **is** outflow line.

NPTOUT **-** Number of points **describing outflow** line. **ZOUT(I)** - Outflow **axial coordinates (i=I,2,...,NPT)** ROUT(1) **-** Outflowradial**coordinates**  $(i=1,2,...,NPT)$ 

## **2. "data.lnput"**

As mentioned **above,** the file**"data.input**\_ contains either (a) the definition of the meridian **section**ofthehub and **casing,**as**well**astheblade **coordinates**(when "NULL" **appears**in line10 of "axi.dat"), or (b) **the** definition of **the** meridian section of the hub and casing ONLY (when the CAD filename **appears**in line10 of "axi.dat"). Case (a) is described below. The CAD file is user defined and requires some modifications to the code. Users desiring to exercise the CAD optionshould**contact**the**author.**

The modifications necessary to "data.input" torun a **2-D caseare**giveninAppendix II.

Input I **-** A80

**TITLE -** Title**ofproblem** being**run.**

Input 2 **-** free **forma\_, 5** integers. **Input 8 - 4F10.5**

NBLADE - Number of blades.

NPH **-** Number of points describing hub. *Maximum* **allowed is** 233.

NPA - Number of points describing **tip (casing).** Maximum **allowed** is **233.**

NBS **-** Number **of** blade sections in input data. Maximum allowed **is** 40.

NPPP **-** Number of **poin\_** describing **each** blade. Maximum **allowed is 55.**

**Input 3 - free format,** 1 integer.

**LBLAD -** Flag describing **type** of blade data.

**=** 1 **THETAI** defines **the** mid-chord line, THETA2 defines **the** blade thickness **at** constant **axial location.**

**= 2** THETAI defines upper side, THETA2 defines lower side.

Input **4 -** 8F10.5

**HUBZ - Hub axial** coordinates, in order from **1 to NPH.**

Input**5 -**8FI0.5

**HUBR** - **Hub radialcoordinates,**inorder from 1 to NPH.

Input**6** - **8F10.5**

ANNZ - Casingaxial**coordinates,**inorder from 1 to NPA.

Input**7** - **8F10.5**

ANNR -Casingradial**coordinates,**inorder from 1 to NPA.

**ZHIN -** Axial **coordinate**of first**hub point.**

**ZTIN -** Axial**coordinate**offirst**casing** point.

RIIIN - Radial **coordinate**of **first**hub point.

RTIN **-** Radial **coordinate** of first **casing point.**

The **values** of **these** inputs **are not** used **if the** *'axi'* porgaram **was used to create an axisymmetric** grid, **They are** included **for** backward **compatability only.**

Input9 **-** 4FI0.5

**ZHOUT -** Axial **coordinate**of lasthub **point.**

ZTOUT **-** Axial**coordinate**oflast**casing point.**

RHOUT - Radial**coordinate**oflasthub point.

RTOUT- Radial **coordinate**of last casing point.

The values of these inputs are not used if **the** 'axi' porgaram **was used** to **create** an **axisymmetric** grid. They are included for backward **compatability only.**

Input I0**-** 8FI0.5

**ZBL - Blade axialcoordinates,**in order from 1 **to** NPPP. These data areinput **foreach**bladesection,inorder**from** I to NBS.

Input 11**-** 8FI0.5

RBL **-** Bladeradial**coordinates,**in**order** from 1 to NPPP. These data are input for each blade section, in order from 1 to NBS.

**Input 12** - **8F10.5**

THETA1 - Blade angular coordinate in radians, in order from 1 to NPPP. These data are input for each blade section, in order from 1 to NBS.

**Input** 13 **- 8F10.5**

**THETA2** - Blade angular coordinate in **radians,**inorderfrom **i** toNPPP. **These** data **axe**input**foreach** bladesection,in order from 1 to NBS.

**The** bladedata are **input**beginning**at the** leading**edge,the**indexof**whichis**taken**asunity.** The trailing**edge** isthen NPPP.

Note that blade input **data** in standard NASA/Lewis form do not necessarily close at the leading**and** trailing**edges.**Closureis**performed** by **the computer** program by puttingin **circular** arcs tangent to the first and last input point pairs **toform a** leading**and trailingedge.**If**the**leading **edge points**are**equal**on the pressureand **suction** side of the blade, this modelling will not be done.

As mentioned previously, the program 'axi' **createsfour**files**which areread** by **'step1'.**The **contents**ofthese**files**willnow be **presentedas a** \_eference**should**theuserdesire**to**make modifications to them.

**1. "stepl.lnput"**

This file contains quantities that define the extent of the grid and the geometry file names. Odd numbered lines indicate the inputs which follow, only even numbered lines contain input.

**Line 2 - seven** integers.

NRMAX - Number of radial grid points. Maximum allowedis**45.**

NTMAX **-** Number of**axial**grid**points** (in the main flow direction). Maximum allowed**is233.**

NBMAX **-** Number ofgrid**points**desired on **the**blade.

NFRONT **-** Number **of** grid**points**desired**in**frontoftheblade- between **the** inflow**surfaceand** bladeleading**edge.**

NWAKE - Number of grid points desired behind the blade- between **the** trailing edge and outflow boundary.

**Line 4-8 -** hollerith**field.**

FILNAME **- Input file** names. **These are:** data.input (data.input in **form as given** above) or CAD **file name (user** supplied).

**GRIDTYPE -** A C-grid option **is planned** but **not currently** supplied. Use: **HGPHD**

#### **2. "stepl.input2"**

**This file contains a** block of data for **each "radial cut," i.e., the axial-running grid line that** intersects **the** blade leading **edge** and **leaves the** blade trailing **edge (this is called** the **periodic line).** Figure **2shows a schematicwhichshould**help**clar**ify these inputs.

**Line 1 - two** integers.

IDTE **-** Number of**indices**"to**move cut** point at trailing edge. The default is "0". The convention is that a postive index **moves** the **pointclockwise**and **a minus** index,**counterclockwise.**See Figure**2.**

IDLE - Number of indices to move cut point**at** leading**edge.**Same **convention** as**for**IDTE.

**Line** *2* **-** *step* **sizes (arc** lengths) along blade **pres**sure surface **(low index). Two fixed point** num**bers.**

DSI **-**Step**size** atleading**edge cutpoint.**

DS2 **-** Step**size** at**trailingedge cut**point.

**Line 3 - step sizes (arc** lengths) **along** *blade* **suction** surface **(high** index). **Two** fixed **point** numbers.

**DS1 - Step** size **at** leading **edge cut point.**

**DS2 - Step** size **at trailing edge cut point.**

#### **3. "stepl.input3"**

**This** file **contains grid step** size **information for** meridian **surfaces and** blade **passages on axisymmetric** surfaces, **as well** as **parameters to** locate **the periodic** boundaries **from** the **inflow** boundary **to the blade** leading **edge and** from the blade **trailing edge to the outflow boundary. Fig**urea **3-6** are schematics **which explain the various data** in **thla file.**

**The data for** \_stepl.input3" **are in two blocks of identical** information.

**First** block: **Describes** portion **of** blade **passage between inflow boundary** and **blade leading edge.**

Input 1 - one fixed point number.

**EXTA -**Verticallocation**ofperiodic**line **at**inflowboundary,**fractionof**unity.See Figure**3** for**schematic.**The **forward**pe**riodic**line**is**takento be a **cubiccurve** extending from the leading edge "cut point" to the inflow line and has zero slope at the inflow line.

Input **2** - **contains** NRMAX **(number** of **radial** surfaces) lines of **data giving step** sizes **and** blade angles at the leading **edge of each** radial surface. Lines are **input in order** from **1 (at hub)** to **NR-**MAX **(at casing).** Each line **contains** the following **four data:**

INNBS **-** Surface**counter.**

ANG **-** Angle of inclinationof**periodic** lineat **airfoil leadingedge with respect** tohorizontal.See Figure**3 for**schematic. **The** angle *"ANG"* **is** measured in **the first** quadrant and in **the schematic** is positive. If  $ANG \geq 360$  degrees, an extension **of the** mean **camber** line is used.

**DSI -** Normal **stepsizefrom topsurface** of lower blade to first grid line off surface, at intersection of periodic line with leading**edge.**SeeFigure**4 for**schematic.

DS2 - Normal step size from bottom surface of lower blade to first grid line off **surface, at intersection** of **periodic** line **with** leading **edge.** See Figure **4 for** schematic. **If DS2 is not equal** to **DS1, then** linear interpolation **is** used **to set values along** the blade.

Second block: Describes portion of blade passage between blade trailing edge and outflow boundary.

Input **1 - one** fixed **point number.**

**EXTB -** Vertical location of periodic line at outflowboundary, fraction**of** unity. See Figure 5 for schematic. The aft pe**riodic**lineistakento be a **cubiccurve extendingfrom** the trailing**edge "cut** point" to the outflow line and has zero slope at the outflow line.

Input**2- contains**NRMAX (numberof**radial**surfaces) lines of data giving step sizes and blade **anglesat** the trailing**edge** of**eachradial**surface. Lines are input in order from 1 (at hub) to NR-MAX **(atcasing).Each** line**containsthefollowing** four parameters:

**INNBS -** Surface**counter.**

ANG - Angle of inclination of aft periodic line**at**bladetrailing**edgewithrespect**to horizontal.See Figure**5 for**schematic. **The angle**"ANG" in this**case** is **also** measured in the **first**quadrant. In the schematic it is negative. As in the for- $\mathbf{w}$ ard periodic line, if  $\mathbf{ANG} \geq 360$  degrees, an extension of the mean camber line is used.

**DSI - Normal step size from top surface** of lower blade to first grid line off sur**face, at intersection** of **periodic line with trailing edge.** See Figure 6 **for schematic.** DS2- Normal **step** size **from bottom sur**face **of lower** blade **to first grid** line **off** surface, at **intersection of periodic line with trailing edge.** See **Figure** 6 **for** schematic.

#### **4.** *"stepl.input4"*

This **file** contains **grid step size information in the main flow** direction **for each meridian surface.** The data **for** *"stepl.input4"* **consist of two columns of numbers, as follows:**

**First block: Describes portion of meridian surfaces between inflow boundary and blade** leading **edge. There will** be NRMAX lines **of input per block.**

**DS1 -** Step size **on** stream surface **at inflow** boundary (low index).

**DS2 - Step** size **on** stream **surface immediately in front of blade** leading **edge (high index).**

**Second block: Describes portion of meridian sur**faces **between blade trailing edge and outflow** boundary. Note **that this section of** grid **input is appended directly with no** blank **spaces to the** first block **above.**

**DS1 -** Step size **on stream** surface **immediately aft of trailing edge (low index).**

**DS2 -** Step **size on** stream **surface immediately** in **front of outflow boundary (high index).**

*'step2'* **reads only one input** file, **as follows:**

**1.** step2.input

**This file tells 'step2'** how **many interactive grid** surfaces **there there will** be **and where these surfaces** are located among **the** gridless **axizymmetric** surfaces **created** by 'stepl'. **The** hub **and casing** are **always** the first and **last of these** surfaces **to** be grided. **All** inputs **to this** file are **integers** in **free form.**

**Input 1.**

NPLAN **-** Number **of** surfaces **to** be grided. Maximum **allowed** is 15.

# **Input 2.**

NN(I) **-** Vertical **index** location **of i'th** grid surface. **There** are NPLAN **of these** lines **of data, one for each** surface **to be** grided, beginning at the hub  $(NN = 1)$ , in **succession to the** casing **(NN -** NRMAX, **from** "stepl.input"). **Maximum allowed k 45.**

#### **IV.** Running **the Code.**

Figures **9** and **10 show** a **flow chart and** sam**ple** directory **tree, respectively.** To **run** IGB, **the procedure is** as **follows:**

1. **In** the **directory containing** the **inputs for** the *'axi'* **program, create** the input **files** "axi.input" **(general parameters)** and "data.input" (contain**ing the** hub, **casing** and blade **definitions for all** blade **rows,** as **described in** Section **III).** Note **that if** a **CAD** file **is** being **used in place of" data.input",** these files **reside** in the **directory containing 'axi'.**

**2.** Run 'axi'. **This program is partially interac**river, but **can** be **run without** graphics **if the** in**puts in** "axi.input" are **correct.** The **first image** to appear **on** the **screen** is **a plot of data points** in **the** merdional **plane** (i.e. the infiow **and outflow** boundaries, blade leading **edge** and **trailing edge shapes, and the hub** and **casing definitions).** Note that the **images** on the **screen can be manipulated** with the **middle** and **right mouse which** function **the** same as in **PLOT3D. To pass on to** the **next** image, **press** the 'esc' **key.**

A **second** image **now appears which shows** the **meridional plane** with **cut** lines **delineating** the **intersections of** the **detailed** blade-to-blade **grids** with the axisymmetric grids shown in black. Press **'p' to** give **a plot of the** meridional (axisymmet**tic)** grid. **Using** the left **mouse** to **select portions** of the **grid** (and **once** again **the** middle and right **mouse** buttons to **move** the **grid),** you **can** manip**ulate** the spacings **and number of points in the** gridby **choosing**from the options**at thebottom** of **the graphics window and typing** the appropriate **changes in the** text **window.** Note that **these changes** only **affect the grid generated during this**

**session.** They **do not affect** the input **data set, i.e.** "axiinput".. Once **you are** satisfied **with the axisymmetric** grid, **type** Jesc' **to permit the** program **to write appropriate output** files.

**As** mentioned **in** Section **III,** the **following** files **are created** by Jaxi':

> "stepl.input" **-** general **data** "stepl.input2" **-** periodic line **data** "stepl.input3" **- blade to** blade data "step1.input4" - meridional **(axisymmetric) data**

Typing **'q' at any time will stop the execution of** 'axi'. **Periodically** 'axi' **will ask you to press 'tab' to** clear **the event queue.**

**3.** Execute **the UNIX shell 'move' by typing 'sh move '. This will** link **and/or** move **the appropriate output** files from **the 'axi'** directory **to each of the** blade **row** directories. **If CAD** files are **used, this** shell mote file must be **edited to ensure that the** *"xxxx-xx\_cad* n files in **the --/axi** directory **are linked to their** counterparts in **the** individual blade **row** directories.

**4. Move** to **the directory of a particular blade row for the** generation **of the detailed** grid **associated with that blade row.** Note **that all remaining steps** in **the** grid generation **process** for **this particular blade** row are **executed from** this **directory. These steps consist of running the** following **programs: 'stepl', 'step2', 'step3' and 'to\_ascii2', as** given be**low.** A **pro\_am called 'stepl2'** is **optional and explained in** Appendix **III.**

**5. Check the** input files for stepl and make **any desired changes.** The

user **may come back to this step several times.**

6. Run %tept'. **This program** runs without any **user intervention.**

**7. Create** \_step2.input,\_ **This** fie **contains the number and** locations

**of the interactive** grid surfaces.

**8.** Run **'step2'.** At **the prompt for** the **input file, type 'stepl.bin'. To proceed further, the user** should follow the step-by-step instructions of the **tutorial in** the nex: section. **The tutorial is designed** to get **you** started **in the** interactive **phase of creating** a **grid** with **this** code and **to** give you

**a** basic understanding **of what the various commands** do. Although **the** sequence **of commands and the** specific **parametem** are Bet up for **a** specific **rotor** geometry, **they will not vary greatly for any other** geometry. Once **you have mastered the tutorial, you** should be **able to handle** any **other** case **without** much di\_culty. Remember, **though, that creating** an **acceptable** grid does **require a** certain **amount of** practice **and** some **judgment on your part. Don't** be **afraid to experiment.**

**9.** Run **'step3'.** No interaction **on your** part **is required. This program fills** in **the** grid by inter**polation** between **the control** grid surfaces created in **'step2'.**

**Upon completion of 'step3', you** will have **an unformatted** file called *"step3.bin* \_ **which contains the interactive portion of the** grid **for the** blade **row in question.** This grid **is then mated** with **the axisymmetric** grid **in the following two** steps.

10. Run 'to\_ascii2'. This program takes the file *"step3.bin"* **and writes it out in** ascii **format to send to the** mainframe. The **resulting** file **is** called "grid.sac'. **This** file, along with *"axi.fmt"* from **the 'axi' code will** he **sent to the mainframe, where 'stepS' is run.**

**11. Run 'stepS'. This** is **a** mainframe **program designed to collect the** ascii **files** being **trans**ferred from **the IRIS to the mainframe and write them out** in a **single unformatted** *file* **suitable for** KSTAGE. Specifically, using **the** fies *"grid.sac"* and *"axi.fmt"* **(the** latter file **is from the** 'axi' direc**tory** and **contains the axisymmetric** grid), **'step5'** merges **the two** fies **into one complete** grid **and** writes the result in the file "fort.99", which is an **unformatted FORTRAN** file. **'step5' also writes the unformatted** file "axi.d" **which contains the axisymmetric** grid.

Note **that IGB creates the** grid **in the** same dimensions **as the** input. At **this point in 'step5' non-dimensionalization takes place.** The **reference length used** by **the code is** called **'ruond' and is hardwired into 'step5'.** *When* using **IGB with the** flow **code KSTAGE, the** pre\_proceuor **'axiave' works best when the reference** length **is the maxi**mum diameter **of the** machine.

**Another point to note when recompiling** 'stepS' **is that the array** dimensions must **EX-**ACTLY **match the size of the** grid in **each** index.

**12.** Rename **the** fie **"fort.99" to a** file **to** be **used as input for your particular flow code.** For **example, if the** renamed grid file **is 'stagel.d', then the UNIX command is 'mv fort.99** stagel.d'. **This** is **done** to avoidoverwriting"fort.99" **with the** grid **from succeeding** blade rows.

**13.** The **entire process of running 'stepl' to 'stepS' is repeated** for **each blade row. Suppose you have two blade rows** for **which you require grids.** You **would** perform the **sequence twice with** the **result that you would** have **three unformatted grid files: the** two **complete** grid **files 'stagel.d' and stage2.d' plus the common axisymmetric grid** file **'axi.d'.**

**14. At this point,** move **the** grid files **(all** detailed grid files and **the axisymmetric** grid) **to the** direc**tory cont\_g your** flow solver. **If you are using the** flow **solver KSTAGE, then in the** flow **solver** directory, **create a** file **called** \_axiave.inp'. **For the** foregoing **example with two full** grids **the** file **would** read as follows:

```
axi.d (axisynunetric grid file)
```

```
stagel.d (full grid !)
```
0 **4 39 (shroud flag** and cut **indices for this blade row)**

- **stage2.d (full grid 2)**
- 0 **39 77 (shroud** flag **and** cut **indices for this blade** row)

**The shroud flag =** 0 for shrouded; 1 for **us**shrouded. Note **that there are NO** blank **lines between the above lines of data. For other flow** Lodes, you **will need to write a pre-processor that** will **overlay the** detailed grids **on** the **axisymmetric** grid **at the proper axial locations.**

# **V. Interactive Grid Tutorial**

**The geometry of the case chosen to illustrate how** a grid **is created in the interactive phase is** shown **in Figure 7. This geometry is a rotor with a rather large turning angle. Let us get** started.

**After typing 'step2', the program will ask for the name of the file generated** by 'stepl'.

#### **Type: 'stepl.bin'.**

**The screen** will **then** divide into **two windows with the upper window** containing the **outline of the first control** blade passage **(the** hub). **The lower** window **is used to type** grid generation **parameters to the computer. Be sure that the red** arrow **is in the appropriate window when typing commands.**

# **HUB GRID**

You **are now reedy to PARTITION THE GRID on the first radial** surface - **the hub. The vertical** green line that **appears in** the **upper window next to the inlet plane is used to create partition lines. Certain keys on the** keyboard **control its** movement, angle **of** intersection with **the** bound**aries,** and **total arc** length, as **well** as **whether it is retained** as **a permanent partition line.** In **this tutorial, the keystrokes** required **will** be **explained** as **we** proceed. A **summary of all** keystroke **commands may be** found **in Appendix I.**

**To move the green line to the right, press the TAB key followed** by **the R key. These two keystrokes will move the line one step to the** right. **Notice that** in **the lower left corner of this** screen **the current value of the i index is** given. If **you overshoot the desired value of** i, you can **move the** green **line back to the left (one step)** by **pressing TAB** followed by **L. By repeatedly pressing TAB followed** by **R (or L), the** green **line will continue to move to the right (or left).**

**At some point** in **executing the keyboard** strokes, **you** may **Find that nothing seems to** hap**pen. Press** the **TAB key when you** get into **this** sit**uation** and **then repeat the desired** commands. **In** general **it is** a **good idea** to **preface every keyboard stroke** by **pressing the TAB key. The TAB key had been setup to clear out the previous keyboard commands that were typed into the computer so that new commands will** be **recognized.**

**Let** us **proceed** with **the partitioning. The values of the index i that should** be **chosen** in this **example** are **as follows:**

**To select each of these values of i as a partition** boundary, **move the** green **line to the appropriate value of i. Then press** TAB followed by **either** I **or K. When you move on to the next position, you** will **see that** a **red line** has **appeared** at **the position you just** selected **as a partition** boundary..4. RED **LINE** indicates **a partition** boundary. **the partition boundaries** are **formed from BEZIER CURVES (a cubic curve defined** by **four control** points **constituting the corners** *of* **a trapezoid).**

At some **of the above values of** *i,* additional **keystrokes will** be **required to produce a line** with **the correct** inclination **at the** boundaries and with **the proper length (extension). Let** us **take each value of i** in **the above list** and go **through the additional keystrokes required.**

Value**ofiLocation**

6 -Midway betweeninflowline**and Leadingedge.**

19- **Leadingedge** of**airfoil.**

**27** - At **end** of high **curvatureregionat** Leading edge.

**37** - Cloeeto **maximum** bladethickness, where the passage begins to curve down **sharply.**

**43** - About midway between maximum **thickne\_**and **tr\_illngedge.**

**58** - At beginningof**round** trailing**edge.**

65 - Trailing **edge.**

*77* - About midway between trailing edge **and outflow**line.

 $i = 6$  Here we are in a rectangular section, so no additional keystokes other than I or K are required. Once the green line is at  $i = 6$ , press TAB followed by I or K.

 $i = 19$  Notice that when you reach this position, the green line automatically bends forward. The code has been set up so **thatat**the**leadingand trailingedges,** the Bezier curve bisects the angles at the lower and upper boundaries, a requirement for a good H-grid at these points. As the angles are already correct at  $i =$ 19 you don't have to change them.

Should a **situation**occur**where** you **want** to **change**theseangles,this**can** be done by first pressing the TAB key and then one of the following keys:

Z - decreases the angle on the lower blade.

X - increases**the angle** on the lower blade.

A - decreamesthe **angle** on the upper blade.

S - **increases**the **angle**on the upper blade.

Try holding down one of the above keys and seeing what happens. Be sure to return the partition line to an angle of about 45 degrees.

tion line **with** the **following** keys: You can also change the length of the parti-

C **-** increaseslengthof **line**near lower blade.

V **-** decrease\_length**of** linenear lower blade.

D - increases length of line near upper blade.

**F** - decremes length of line near **upper** blade.

After pressing the TAB key, try pressing one of the above keys to see what happens.

**The** leading**edgepartition**lineneeds **only a** small **amount of extension at each** boundary. The **exact amount is a** master **of** individual **judgment.**

 $i = 27$  Notice that when you reach this **position,** the green **line is orthogonai at** both boundaries, a feature built **in to** the **code. You will want to make a** note **to** yourself **that orthogonaiity of the grid** at **the** boundaries **is achieved in** the partitioning process,NOT **in** the**succeeding** smoothing operations. The line, as it **appears,**isalmost**acceptable.**The orthogonalitydoes not **extend** far**enough away from each airfoil**for**a** good boundary layer**computation.**This defect**can** be **rectified**by **about** two **strokes**ofthe C key.

i**= 37**This line**also**needs**some extension** to**extend**theorthogonalityfurther**away** from each airfoil. Three strokes each of the C and D keys should suffice. Remember to hit the TAB key before you strike the C or D key; otherwise nothing will happen.

 $i = 43$  This line is acceptable as it ap**pears. To** press **the** C or **D keys for more extension will introduce more skew**ing **of the** cells **in** the **mid** passage **in this** region. One **of the tradeo\_J in a** peri**odic and continuous** grid **in** a blade **passage with a lot of turning is that you** cannot **avoid** having skewed grid cells. **Thus to maintain orthogonality near the airfoils will** introduce **even more skew**ing in the interior grid. In this exam**ple, skewing will occur** in **the portion of the** blade passage **between approximately mid-chordand** downstream of **the trail**ing edge, where the periodic line begins to return to the horizontal.

 $i = 58$  Here you should zoom in on the the bladepassage**so that** you **can** see more clearly the fine details of the lines near the boundaries. This is done by first pressing the UP ARROW button a few times(toincreasethe**speed**of**thezoom** and **translation**process),**and** then using the right mouse button to translate and themiddle**mouse** buttom to**zoom.** This lineis**almostacceptableas**itis.One **ap**plication**each**oftheC and D keys**should** improveit**so** thatitis**acceptable.**

 $i = 65$  You are now at the trailing edge of the airfoil. As it is this line is much  $\text{too close to the } i = 58$  line. To move it further away, try four strokes of the C key and two of the D key. This should giveyou **an acceptable**line.

 $i = 77$  Almost acceptable as it stands. One **stroke**ofC **and** one ofD **will**improve it.

Now **move the**greenlinetothe**rightas**faras it will go  $(i = 80)$  by using the TAB and R keys. At this point you are finished with the partitioning**process.Figure8** shows how thebladepassage should look after you have finished the partitioning.

**Before going** on **to the next step, press** the W key **to write a** \_e **that contains all** the **i-locations** and **key strokes** you **made to** produce **the** partition **on the** hub **surface.** This file is **then read at each successive** interactive \_id **surface to provide continuity** in **th\_** grid partitioning **topology. Without this type of continuity the stacked** grid **will not** be **smooth** in **the radial** direction.

For **a geometry without much twist** in **the ra**dial direction, **the partition commands will not change** much as **you proceeds outward radially. You may** have **to change a few** line **extensions here** and **there to** get **what you want.** When **there** is **considerable twist, more use of the** C and **D** keys **will** be **required to achieve** an **acceptable partition.**

The NEXT STEP **isto**GENERATE AN AL-GEBRAIC GRID between the partition boundaries you have just created. This is done by pressing the G key. You will notice that the grid is **continuouseverywhere,**but not smooth (there**are** some kinks in the lines at partition boundaries). The **algebraicgridalso**hasotherundesirable**fea**tures; for example, there is too much clustering of blade-to-blade grid lines near the inflow and outflowboundaries.These undesirable**features**will be largely**eliminated**and the qualityofthe grid improvedinthe next **step**- **elliptic**smoothing.

IntheELLIPTIC SMOOTHING process,**the code** is**solvinga** Poisson**equation**forthe **grid** over a user-designated portion of the domain. Although there are 9 options in the elliptic smoother (each treating the right-hand-side of the Poisson **equation**in **a** different**way),**only **two** ofthe options**are**useful**-** option6 and, to**a** lesserextent, option 1. Since there is no on-line help file for this step in the interactive grid generation, this part ofthetutorial**willexplain**how touse the**elliptic smoother.**

**Before we get** started, **a few comments** are in **order about** how **the elliptic smoother works.** Options **1** and {3**take the partition** boundaries as **created** and **smooth the** interior. **This** means **that the** spacing **on the partition** boundaries does **not change. To facilitate** doing **the** smoothing **only in** desired **regions,** you **will** need **to remember the** i indices **corresponding to the partition lines and the j** index **for the upper** boundary **(the** lower boundary isj**= i).**

The quantities P and Q are the right-handsides of the Poisson equation and apply, respectively, to the grid lines that run in the streamwiseand blade-to-bladedirections.These **forcing** functions are given weights which determine such

**things as** spacing **and orthogonality. A value of 0.5 for both P** and Q **will produce an interior** spacing **much the same as on** the **boundaries.** For a **value of zero, the Poisson equation reduces to Laplace's equation which will attempt** to maintain **orthogonality** and **equal** cell area **everywhere. A value** approaching unity **will produce clustering of lines in** the **coordinate corresponding** to **P or Q.**

**To** invoke **the elliptic** smoother, **type the** let**ter E,** making sure **that the** red arrow iz **in the upper window. You** will **then be** asked **for** the **fol**lowing **information:**

**Elliptic** smoother **option (1-9), number of iterations,** and **weights for P** and **Q.**

**Upon typing this information, you** will be **asked for:**

Range **in i and** j **(\_-st**i,last**i,first**j, last j) over which the smoothing is to be applied.

**The abovetwo** linesof**dataaretyped**in**the**lower window.

To produce**an acceptablysmooth** gridinthe present**example**takes**eightsets**ofsmoother**com**mands. These **commands arefairlytypical**ofany **grid,**although**some** variations**will**of**course**occur.

i. In the**firststep,we** aregoing**to smooth** the entire grid outside the boundary layers on both **airfoils.** We **will also** ask **for more clustering** in **the axial direction than** blade-to-blade. Note **that if we were to** smooth **over all values of j, we would** lose the **orthogonality of the lines** near **the airfoils.** The **two lines of** data **are:**

6 **2.2.4 1 81 8 34**

Upon typing the above two lines of data, the **smoothed gridwillappear.Use** themouse to**zoom** in**and examinehow** thegrid**has changed.**

2. Remove the kink in the blade-to-blade lines near the upper surface of the lower airfoil.

6 1 .2 .45 18169

**3.** Remove **the kink** in **the** blade-to-blade **lines near** the **lower** surface **of the** top **airfoil.**

*6* **1.2.45 1 81 33 36**

**4.** Open up the blade-to-blade **lines** downstream **of** the **trailing edge** near **the top** boundary. **Use the Laplace equation** to **do this.**

II00 65 **81 1941**

5. Open up the blade-to-blade lines downstream of the trailing edge near the bottom boundary.

1 1 0.15 65 **81 1 23**

In**step5,** Q is**givena small value**to**produce some** blade-to-blade**clustering.This** is done **to make** the step sizevary **continuouslyacross**the periodicboundary.Ifsteps**4 and 5 werecombined** usingonly**Laplace'sequation,**the**step**size**would** not be continuous across the periodic boundary. This behavior is related to the curvature of the **periodic**boundary.

**6.** Open up the blade-to-bladelinestop **and** bottom between the inflow line and airfoil leading **edge.**

**1100** 1 19 **1 41**

**Here we areable**to**do the**openingup **process all**atonce becausethe**upstream periodic**lineis **straight.**

**7.** Remove **the kink in streamwise** lines **at the airfoil**leading **edge.**

6 1.2.49 18 **20 1 41**

Noticethat**herewe selectedour** intervalin**i** to**containjust**one step**on eitherside**of**the**kink.

**8.** Remove **the kink in the** streamwise **lines at the airfoil trailing edge.**

**6** 1 **.2.49** *64 66* **1** 41

As in **step 7, we** only **smooth one step** on **either side of the** kink. Step **8 completes the** sequence **for** grid smoothing.

We still have **to correct the** grid spacing **along the** inflow **and outflow** lines **to** make **them mare compatible with the** grid nearby, **as produced** by **steps** 4 and **5. Th\_** is done **using the** "1" **command** with **the** red arrow **in the upper** window. **Upon typing 1 , you will** be **asked for the** follow**ing: last** index **and range. The** "last index" **refers to i-index where you want to choose the vertical spacing; the "range" refers to the range of the** i in**dex over which this spacing is to** be **applied.** This **information is typed** in **the lower window.**

**9. Correct the blade-to-blade** spacing **around** the Inflow line. Type "1" followed by:

312

**Here we are choosing**the **spacing**on line3 **and** \_pplyingittolinesI **and 2.**

I0.**Correct**theblade-to-blade**spacingaround** the outflow line. type "1" followed by:

#### **79** 80 **81**

**Here we** have **chosen** the **spacing at** line **79** and are **applying** it to **lines 80** and 81.

You are now finished with the grid generation on thehub and are**ready**togoon tothenext**sur**face. In this example, there are four grid surfaces to be created interactively - the hub, two interior surfaces,and **the casing.**

In an ordinary interactive grid generation session, before proceeding further, you will need to create another window in which to write a file containing**all**thecommands thatyoutypedtodo the **elliptic**smoothingand gridstraightening. This**file** already**exists**for**theexample**ofthetutorial**and** is**called**"elliptic.in." When **writing**your own you **can** name the**fileaccording**to**what** suitsyou.

When **you are creatinga** \_d of **your own choosing,asyou proceed**withthe**elliptic**smoothing,itis**a** good ideato**jot**down on a **piece**of**pa**per those**elliptic**smoothing **commands** that**work** in sequence (and forget the rest). When finished, thesenoteswill**enable**you to**write**your own **el**liptic smoother file.

In the present example, the file "elliptic.in" is as follow,:

Notice that the first eight pairs of lines are the data **exactly**asyou typed them to the**screen** in steps  $1 - 8$  to smooth the hub grid. The last **two pairs of lines correspond** to *steps* 9 and 10 **correcting the** blade-to-blade spacing at **the inflow** and **outflow** lines. Since **all these** data are **read** in **the** same **two-line** format, four **numbers to** a **line, a** set **of** meaningless **zeroes is added to the second** llne. Also, **the "1" (which** is **the command to correct the** line spacing) is **replaced** by **"10**\_.

**In an ordinary grid** generation **session, once the ellptic command file has been written, kill the extra window, and return to the** grid window.

#### SUCCEEDING GRID SURFACES

ARer **creating**the**grid**on thehub, only**a** few key strokes**are**usually**required**to **createthe**grid **on succeeding surfaces. These steps** are the same **for each surface and are** as follows:

stepl.bin- **contains the** input geometry read-in in **'stepl'.**

step2.bin - **contains the grid surfaces created** interactively **in 'step2'.**

**1. Upon striking the ESCAPE** key, **the existing** grid **will disappear, then you will see numbers scroll on the** lower **window and suddenly in the upper window will appear the outline of the next** radial surface with **partition lines also** appearing. The **shapes of these** lines may **not correspond ex**actly **to** the lines **from the preceding** surface.

**2. To obtain** the **correct partition lines, STRIKE THE B KEY** to **eliminate the unwanted partition** lines. An **unwanted** grid **can also** be **erased this** way.

**3. Now** strike the N **key to read the file** from the surface **where** you last struck **the** W **key (which contains Bezier curve information). In the tutorial you will have struck this key** for **the hub** grid **and will not need to** strike **it again. The** W **key will resurrect the** desired **partition** lines.

**If one or** more **of the partition lines does not** look **quite right to** *you,* **use the TAB and** R **key to bring the green** line **to the offending** partition line. **To change the** line, **strike the TAB key and then the N key. You can now** go **through whatever keystrokes are necessary to** modify **the** line. Once satisfied **with it,** strike **the I key** to **replace** the **old** line.

**4.** Next, **strike the Y key to** read **your** elliptic smoother **file.** A message **will** appear **in the upper** window **asking you for** the **name of this file. Bring** the **red arrow** to **the** lower window and **type** "ellip**tic.in" (or whatever the name** of **the file happens to** be). **You will** see **the** algebraic **grid appear and evolve through the** sequence **of elliptic** smoothing and line straightening steps, **as written in this file.**

**Once the** last **interactive grid** surface **has been created (the caring), upon pressing ESCAPE, you will** see **integers** scrolling **on** the lower **window.** When **the** left-mo6t integer reaches **the number of desiredradial**gridsurfaces,STEP2 **isfinished,**and a prompt **will**appear.This**completes**theTUTO-RIAL for STEP2. Go back to Section IV of the manual and proceed to STEP3.

#### **VI.** Plotting **the** Output

The plot files created by IGB for PLOT3D are all in cylindrical coordinates and end in the  $\text{suffix}$  ".bin". These files are as follows:

step3.bin**- contains**the **complete 3-D gridfor**a **single**bladepassage**created**by *'step3'.*

In order to plot these files using PLOT3D, the user must **run the** utility**program** "ref\_'.This module takesany**".bin"file,**transformsthe**coordinates**to Cartesian, and then writes a multiblock PLOT3D **file.Upon executing"ref",**theprogram willask you **forthe following**information:

What **is**the**filename?**

**How** many passages?

"How many **passages"refersto the** number of blade passages that you would like to view using PLOT3D. This number isthe **also**the number of blocks in the PLOT3D multiblock grid file. **Upon** typing**the above** informationto the**screen,** the**program** printsout thenumber of**radial**grid surfaces (tubular surfaces) that you requested in the input. This portion of the program takes a long time to **run** (about i hour per blade passage).When **finished,**the **code will**tellyou **that** the unformatted file "p3d.dat" has been written **for**PLOT3D. InPLOT3D, the**read command** is:

read/unformatted/mgr/x=p3d

#### **VII.** Utility Programs

The IGB code has a number of useful utility programs, all of which are located in the utility sub-directory.These **files**arelistedhere **and** a brief description is given of their use.

pblade- **reads**the input**file"data.input"which containsthe raw** data **pointsfor**the blades.**It** then writes an unformatted output file called "nublo.dat" for PLOT3D. This file is useful for viewing your raw input data to determine its qual**ity.**

cat\_p3d - takes any of the PLOT3D files created by "ref" and puts them together (concatenates) **intoa** singleunformattedfile**called"catp3d.dat".** This**program**isusefulinmaking sure**that**thegrid **and the** input data **coincide**and that the blade data are correct.

to\_ascii2 - puts out an "ascii" file to transfer to theCRAY **computer.**

neg.jac- **reads"p3d.dat"fileand calculatesthe** cell volumes to determine any negative jacobians.

The programs 'ref' and 'to\_ascii2' also reside in the utility sub-directory.

Appendix **I. Interactive Keyboard Control Commands for STEP2.**

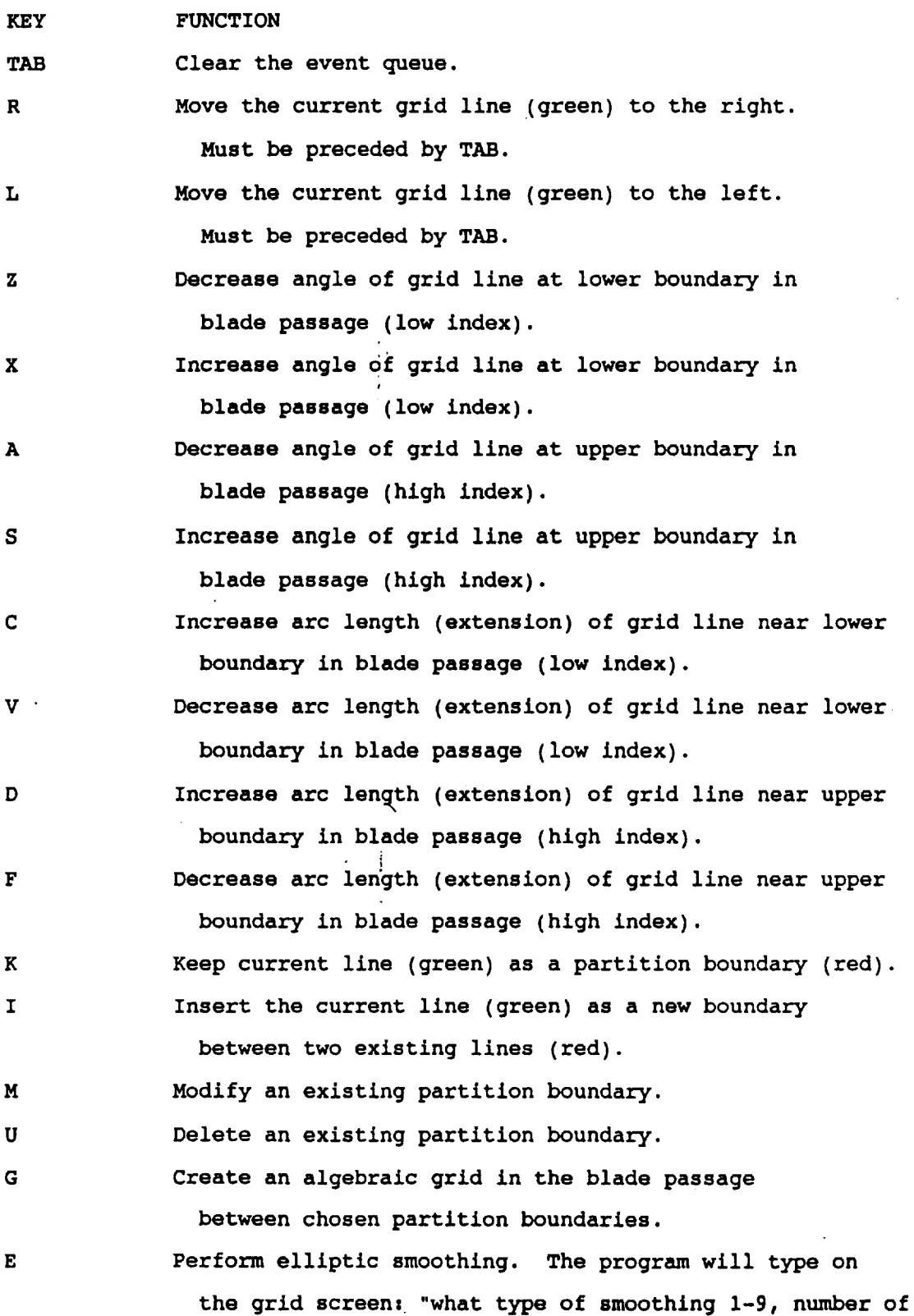

15

l,

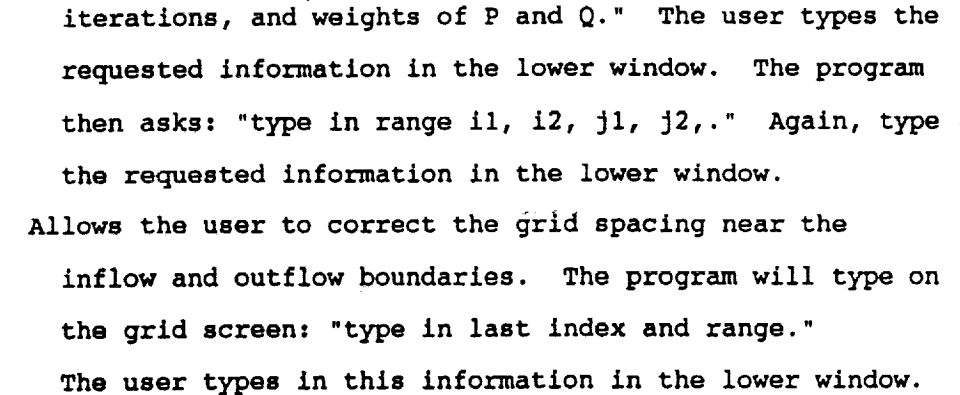

The last **index** refers to the **i-index** where you want to choose the vertical **spacing.** The "range" refers to the range in the i index over which the grid is to be corrected. Only one boundary **(inflow** or **outflow)** can be corrected per application of "i"

Restore the previous grid if the result of the elliptic smoothing is not satisfactory.

**B W N** Begin again with no partition boundaries and no grid. Write a file containing the Bezier curve boundary information. Read the file containing the Bezier curve boundary information.

Y

O

 $\mathbf{1}$ 

Read a file containing a **series** of elliptic smoothing instructions. The program will ask the name of this file.

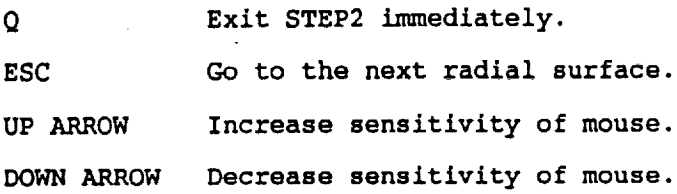

MOUSE

MIDDLE BUTTON **RIGHT** BUTTON **Zoom Translate**

Appendix **II. Input File** Modifications for **2-D Case.**

In order to run IGB in the **2-D** mode, the "data.input" file read in 'stepl' must be modified, as shown below. Note that dummy inputs must be present, but their value is meaningless.

```
Input i - A80
```
TITLE Title of problem being run.

Input 2 - free format, 5 integers.

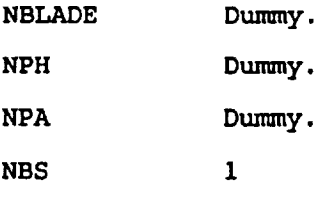

**NPPP Number of points describing blade.**

**Maximum** allowed **is 55.**

**Input 3 - free format,** 1 **integer.**

**LBLAD Flag** describing type **of** blade data.

 $= 1$  THETA1 defines the mid-chord line, THETA2 defines the blade thickness at constant axial location.

**=** 2 THETAI defines upper side,

THETA2 defines lower side.

Input 4 - **FI0.5**

SOLIDITY **Ratio** of pitch to chord.

STAGGER ANGLE Complement of leading edge sweep angle **(90 -** sweep angle).

```
Input 5 - 4FI0.5
```
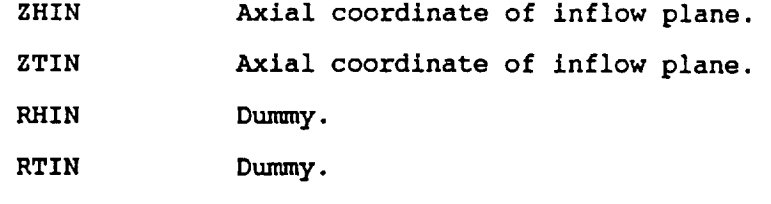

**Input** 6 - 4F10.5

ZHOUT Axial coordinate of **outflow** plane.

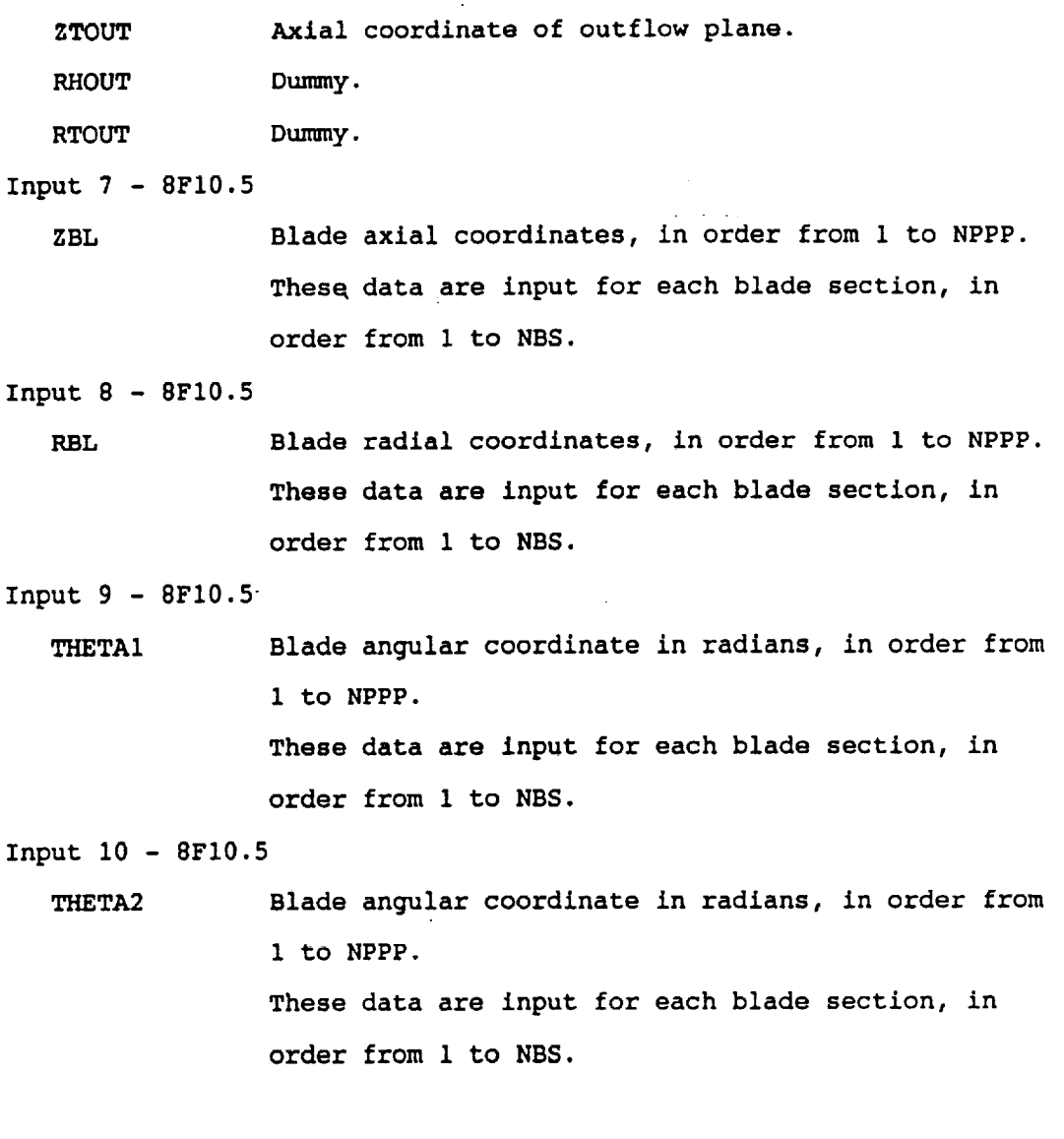

t,

For the 2D case, the program 'axi' is not run. The input files for stepl must be created by the user with NRMAX = 1 .

 $\sim$ 

Appendix III. Notes on the use of "stepl2"

Sometimes the default method of distributing points on the blade is not sastifactory. This usually occurs on radial machines which have relativly long blades with a bend in the middle. The program "stepl2" can be used to correct this. This program is run after stepl and is similar to "step2" as far as the user interface is concerned.

The first screen shows an picture of the blade passage at the hub with the current points shown with surface normals. There is also a red llne connecting the blade surfaces. The intersection of this line and the blade surface will become a packing point for the new distribution. The red line can be moved back and forth by using the "z" and "x" keys. Upon positioning the packing points in the correct location, pressing the "r" key will start the redistribution, The program will request the grid spacing at the packing point on each side of the blade; after which, the number of points to be placed before this point will be requested. Typing "i" or "t" will allow new leading and trailing edge spacings to be input. This should be done at least once. Pressing the "esc" key will save this information and move on to a picture of the blade at the tip, where the process is repeated. Pressing the "esc" in this screen will cause the program to redistibute the points on all blade sections based on an interpolation between hub and tip. In practice, this has been found to be acceptable. The result of "stepl2" is a new grid file called 'stepl2.bin' and is used in "step2" as described in the text.

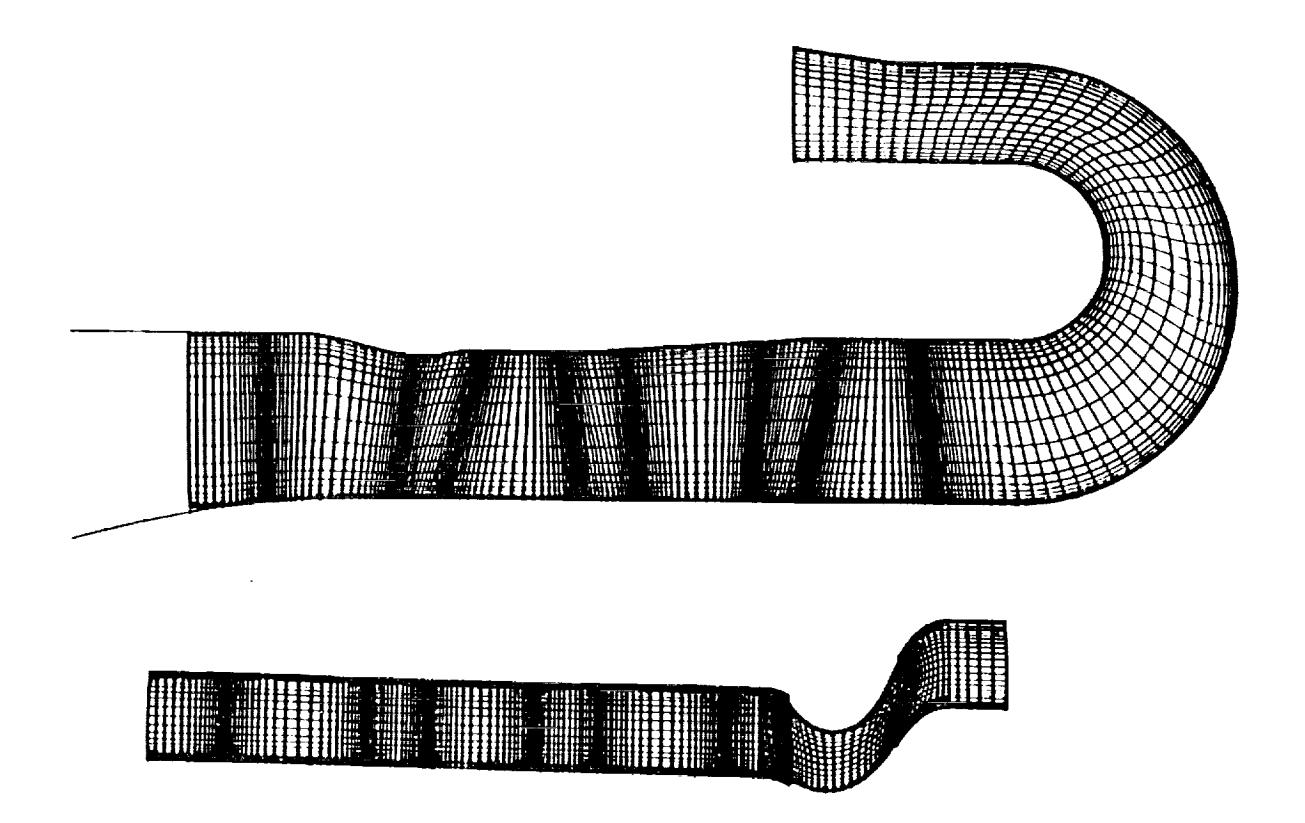

Figure I. Axisymmetric mesh for a four blade machine with detailed mesh for the last blade row.

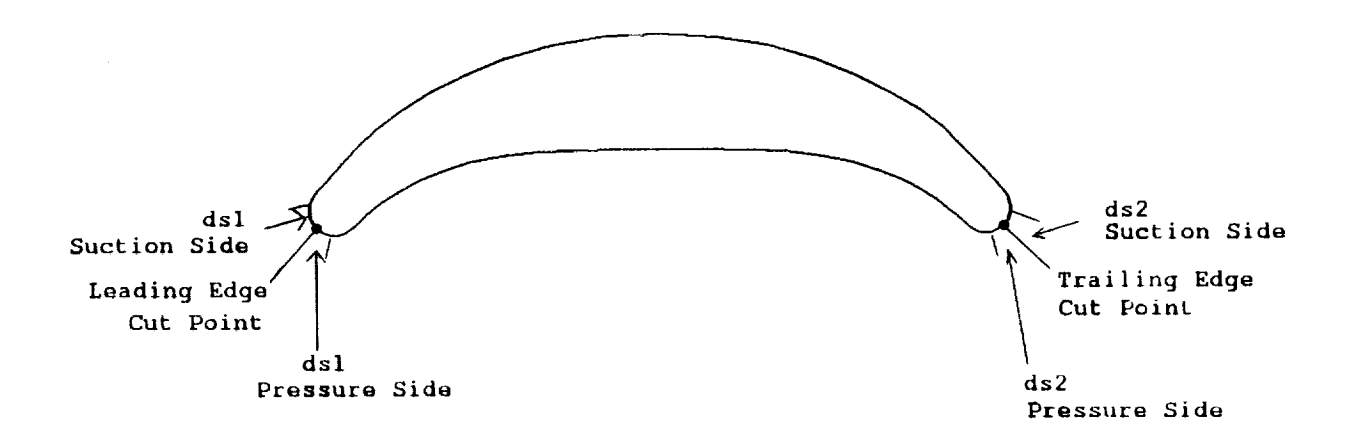

**Figure 2. Schematic for** "stepl.input2" **input file.**

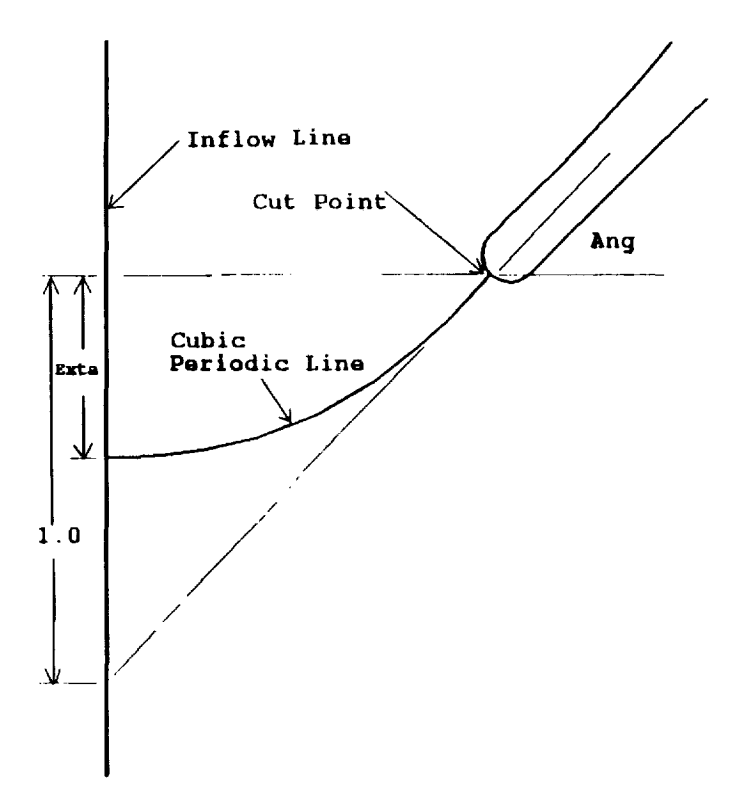

Figure **3. Schematic for inputs** Exta **and Ang.**

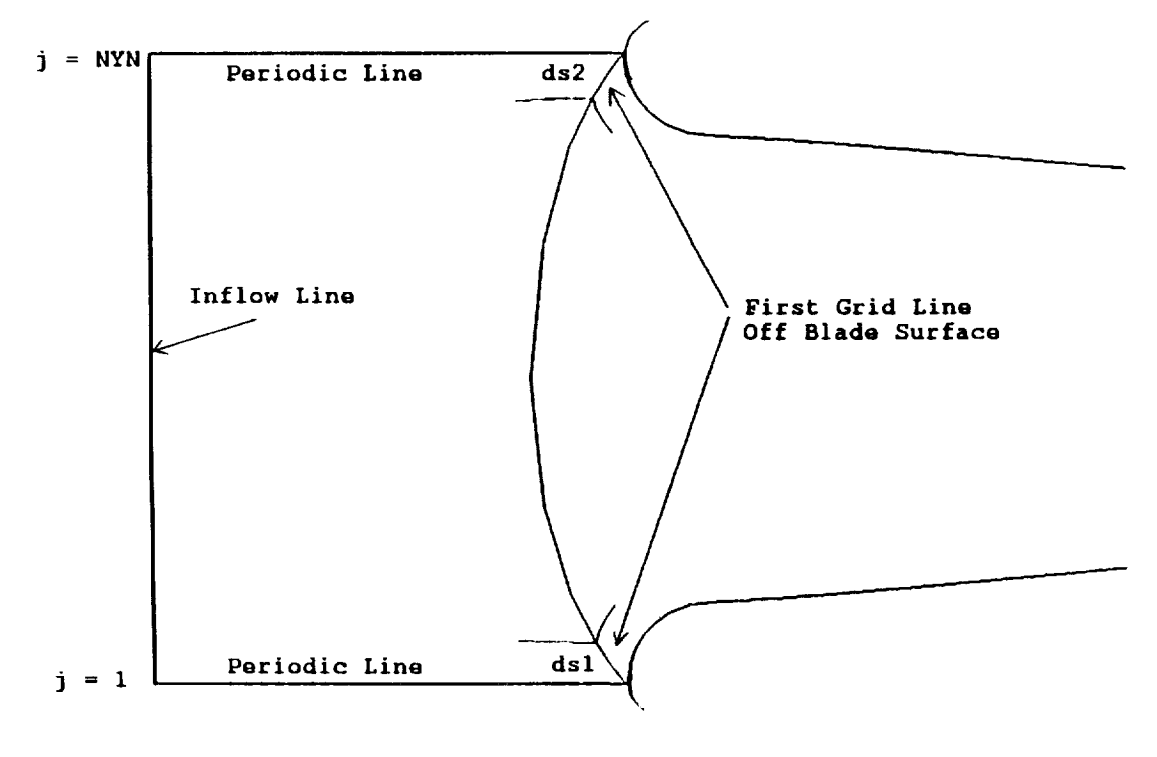

**Figure 4. Schematic for inputs dsl and ds2 in file "stepl.lnput3".**

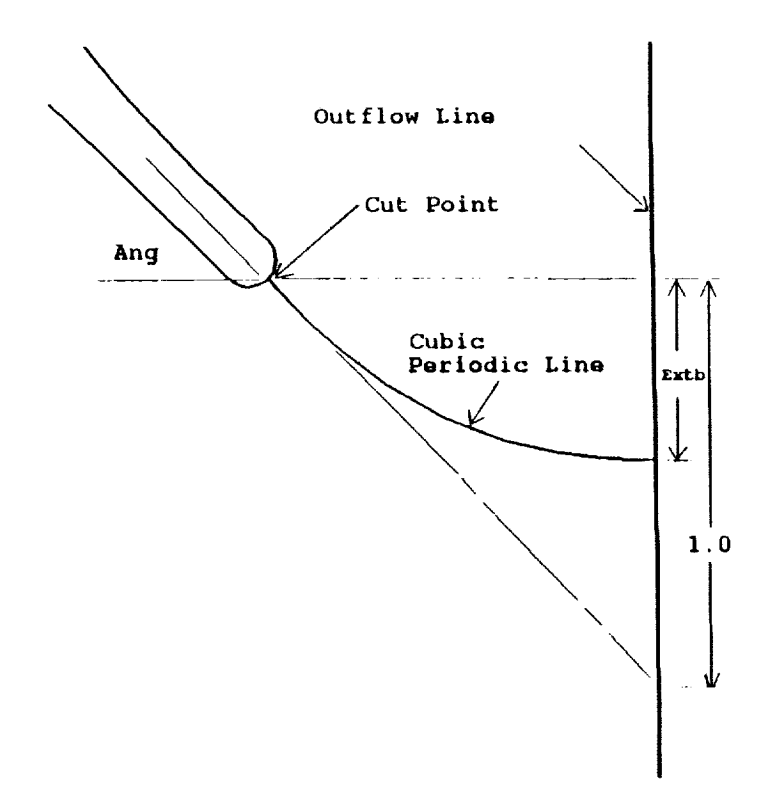

**Figure 5. Schematic** for inputs Extb **and Ang.**

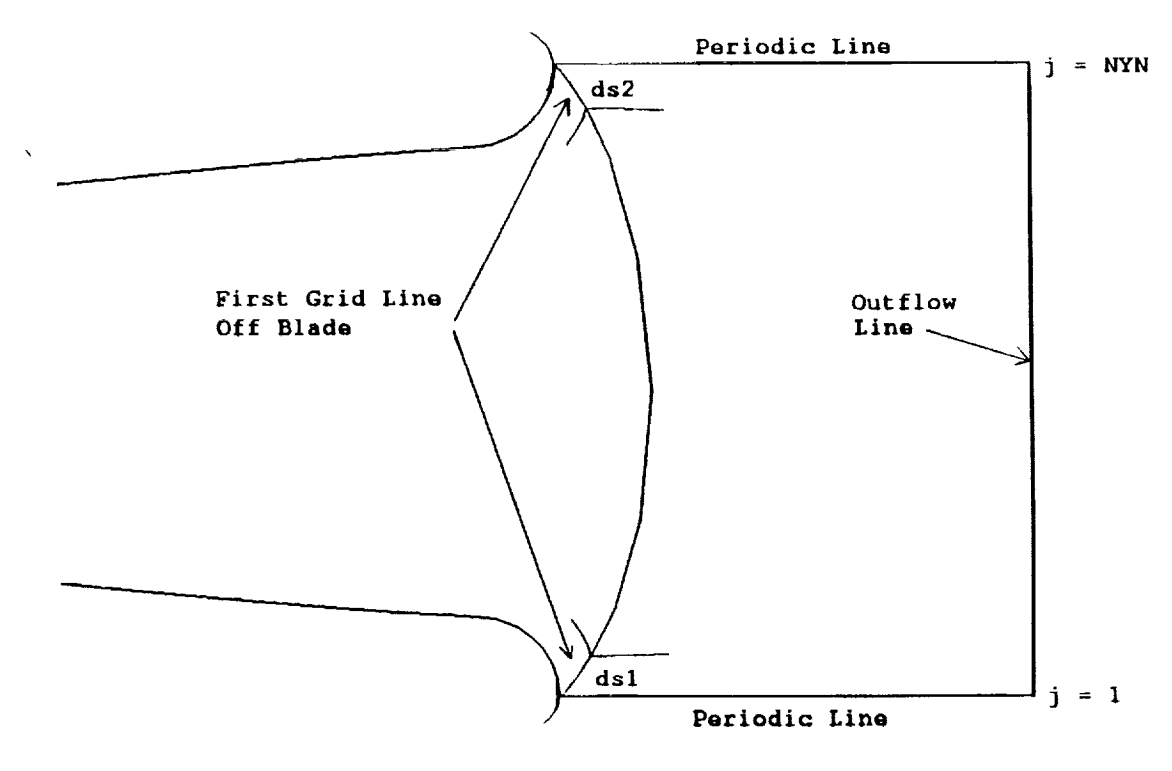

Figure **6. Schematic for inputs** dsl **and ds2** in **file "stepl.input3".**

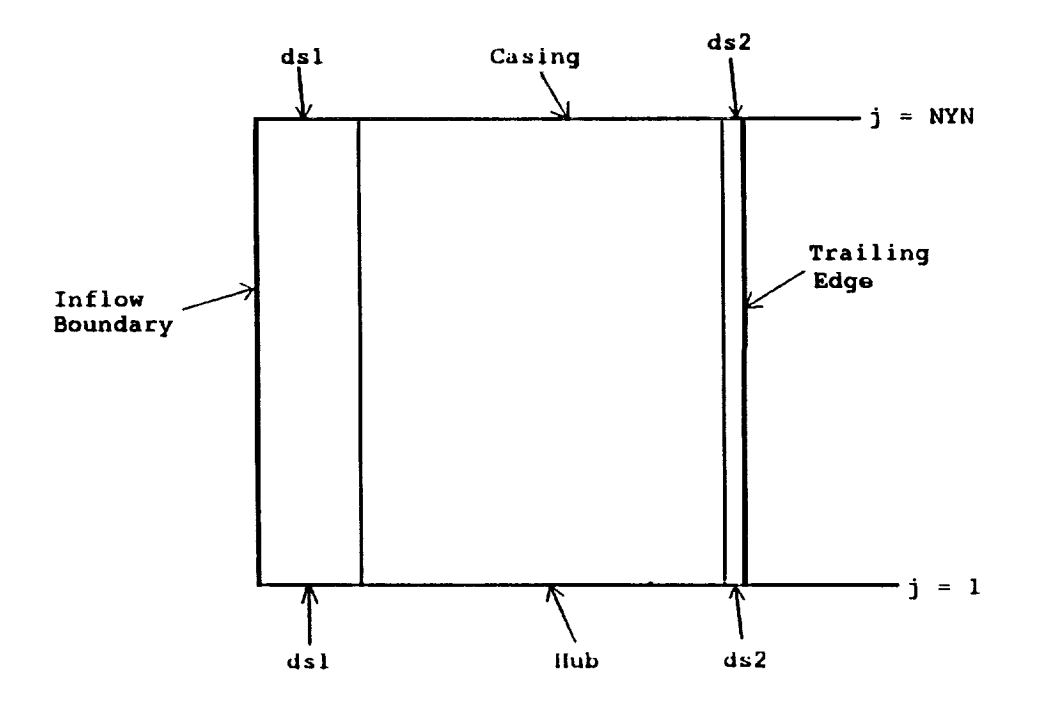

**Figure 7. Schematic for** inputs **dsl** and **ds2** in **file "stepl.input** 

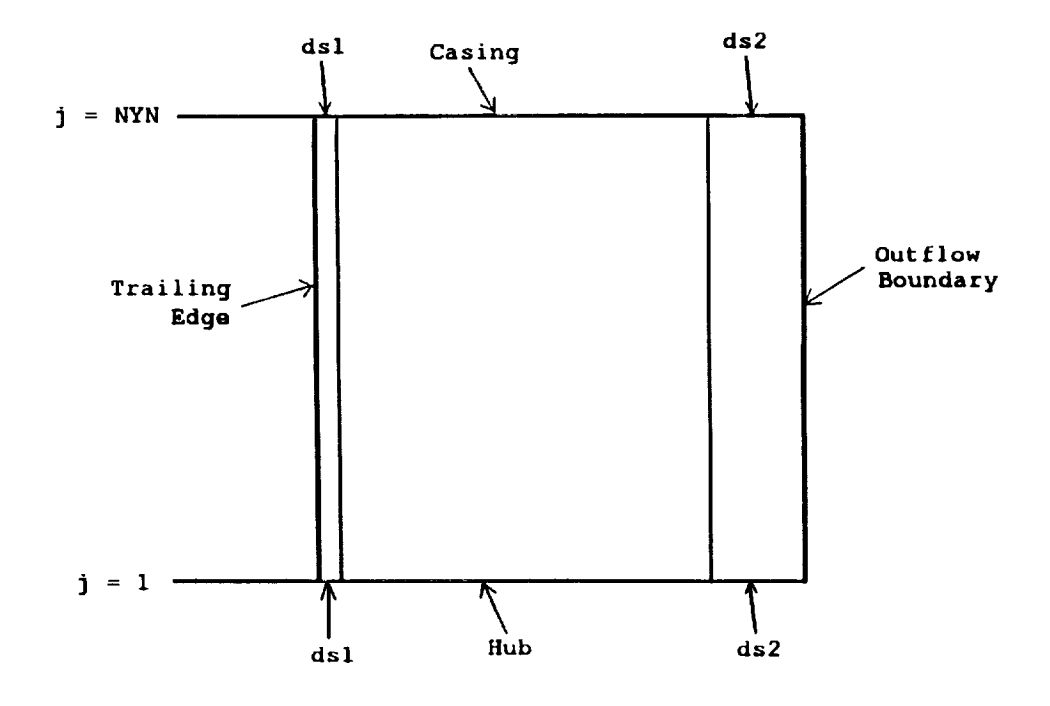

**Figure 8. Schematic for inputs dsl and ds2 in file "stepl.input4".**

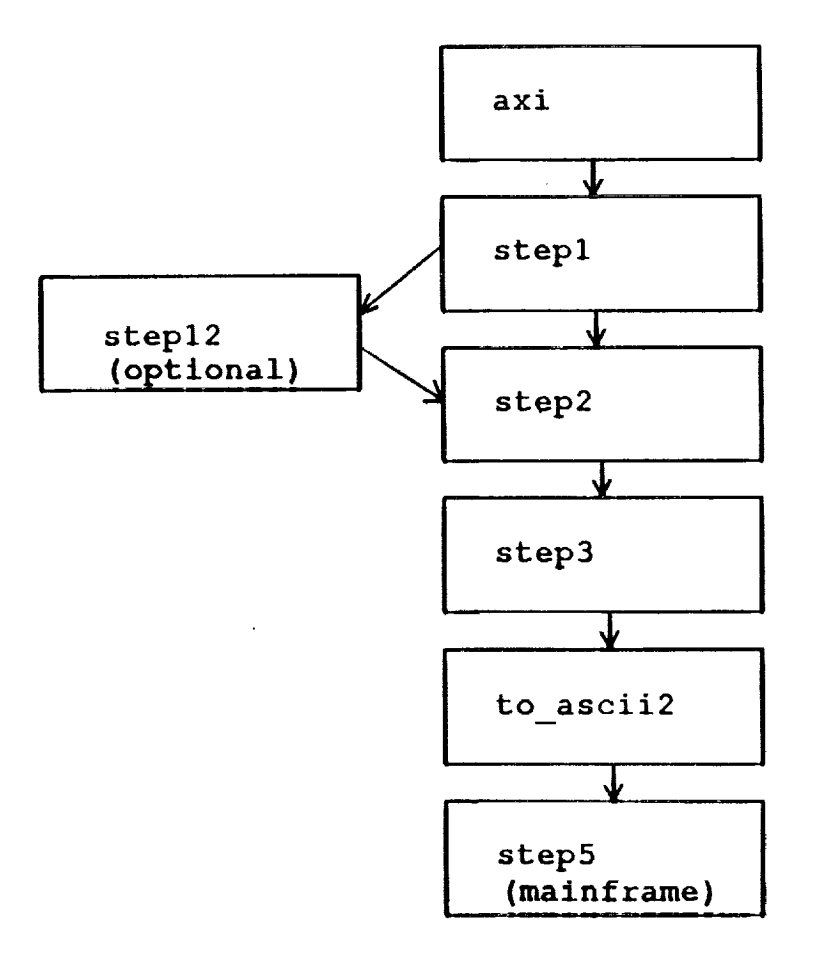

Figure **9.** Flowchart **for IGBgrid code**

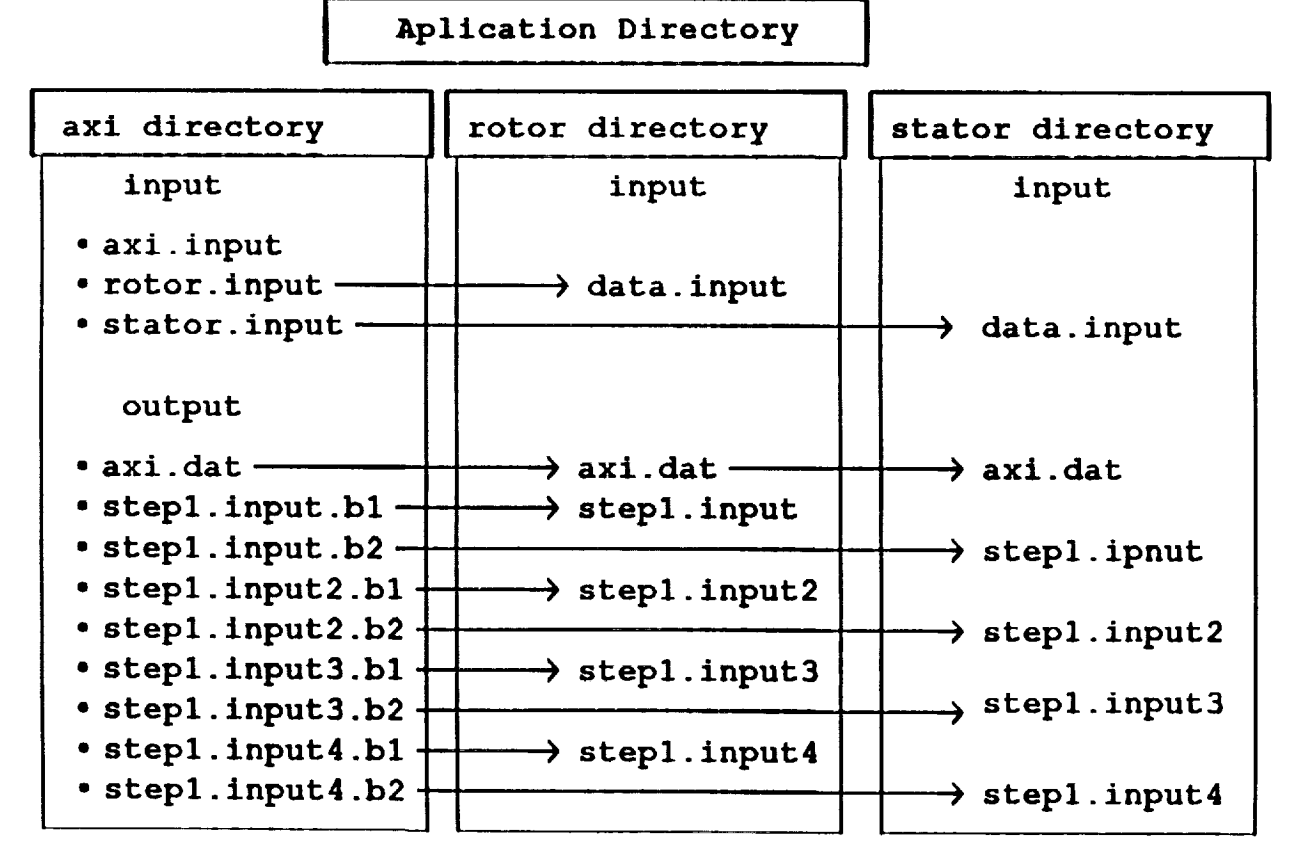

**Figure** 10. **Directory tree showing inputs for IGBgrid code Arrows indicate equivalent files, either copied** or linked.

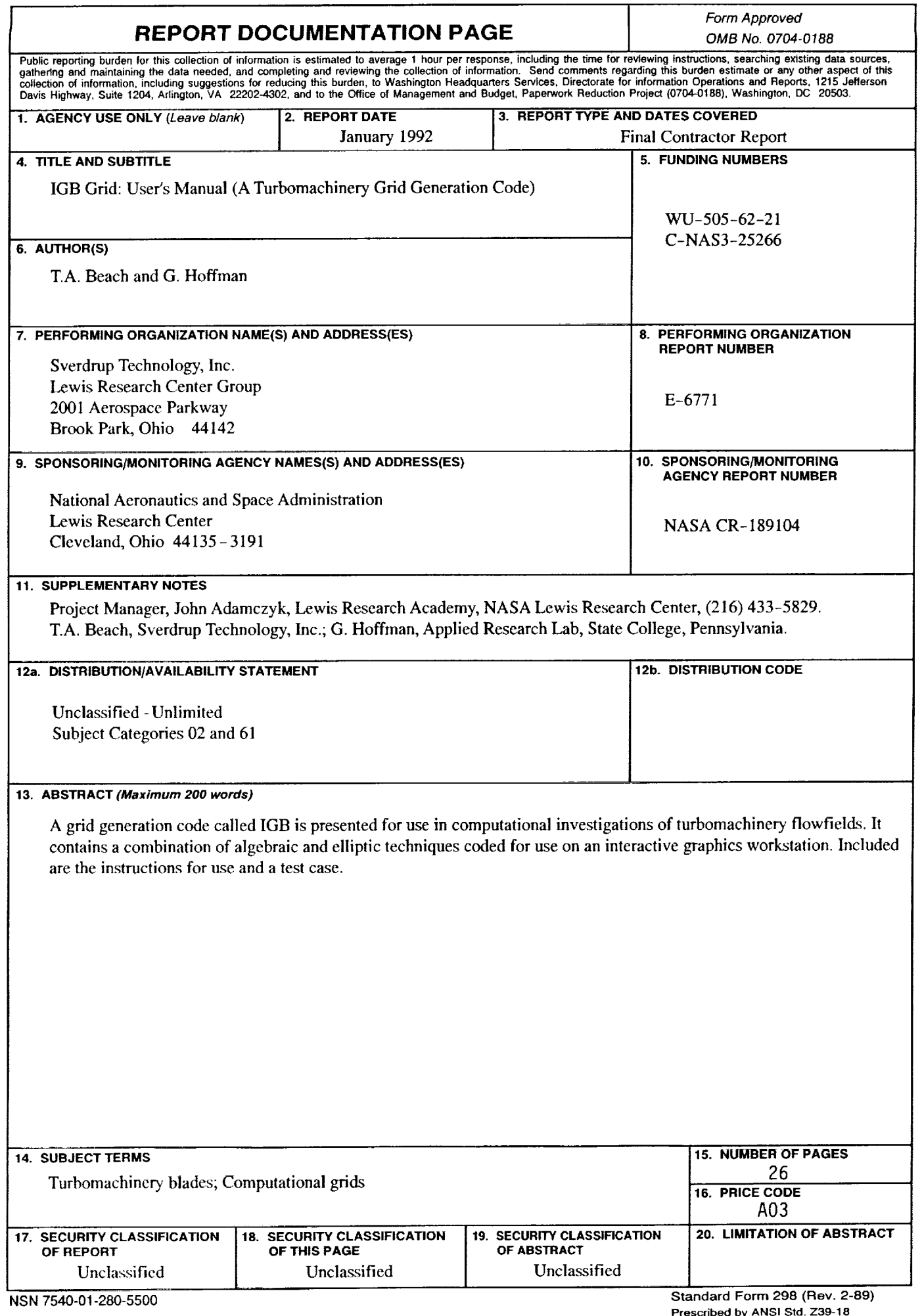

 $\bar{z}$ 

**Prescribed** by **ANSI** Std. **Z39-18 298-102**